1. Go to [www.daikincity.com](http://www.daikincity.com/) and click on the sign in/sign up link at the top right portion of your screen.

**& Sign in / Sign up Documents Library**  $\equiv$  Menu

2. From there, click on Create Account.

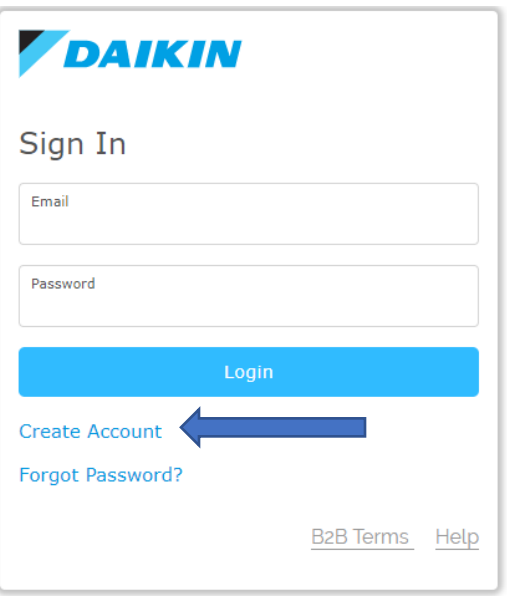

- 3. Enter in the necessary information. Everything with an asterisk is required.
- 4. Be sure to agree to the terms and conditions and then click on register. Example below.

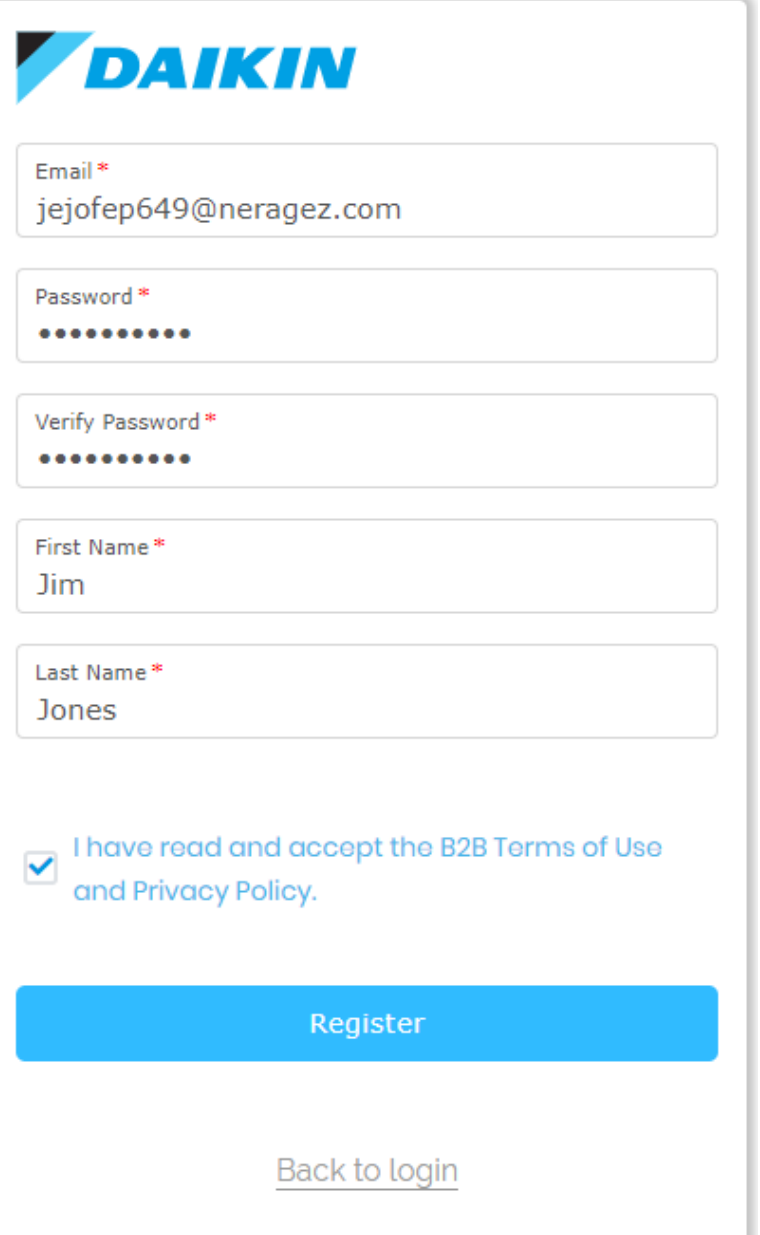

5. You will receive a confirmation screen and email – it will look like this.

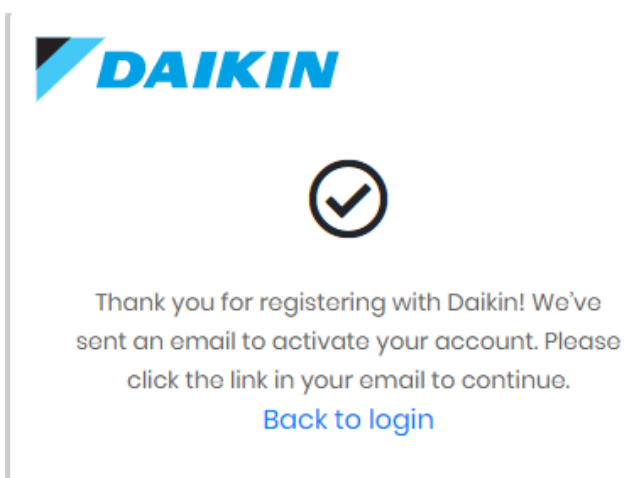

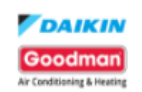

## **Verify Your Account**

Your account information

Account

jejofep649@neragez.com

**Verify Link** 

https://daikincloud-production.us.auth0.com/u/email-verification? ticket=JgLDK3e87M958QNnH3Yija4dTeKolsXH#

**VERIFY YOUR ACCOUNT** 

If you are having any issues with your account, please don't hesitate to contact us by replying to this mail.

- 6. Be sure to click the verify your account link. If you do not see the email, check your junk folder as it may sometimes be diverted there.
- 7. Once verified, you should see this screen.

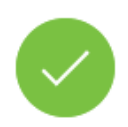

## **Email Verification**

Your email was verified. You can continue using the application.

- 8. From there, go back to [www.daikincity.com](http://www.daikincity.com/) and log in using your user name (email address) and password.
- 9. Once logged in, you should see this screen requesting more information.

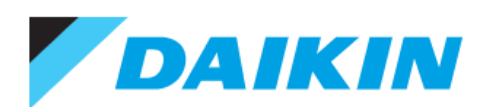

## Welcome Jim Jones

Thank you for signing up with Daikin.

Looks like this is your first time to using Daikin applications. We require additional information to complete your profile registration.

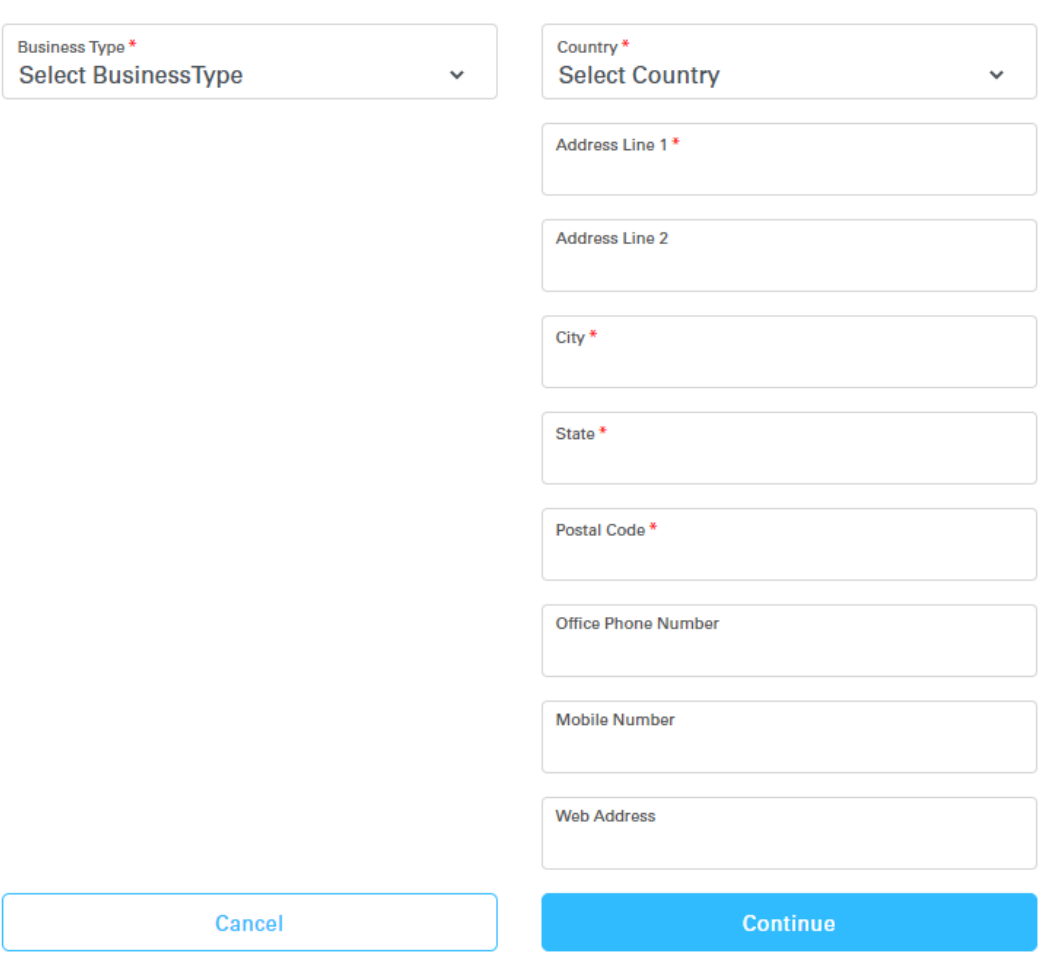

- 10. Fill in the necessary information. The fields that have a red asterisk are required.
- **11. You do not need an account # to register for an account. Please enter in your business name and the name of the distributor, manufacture rep or Goodman/Daikin distribution branch that your business works with for Daikin products. Example below.**

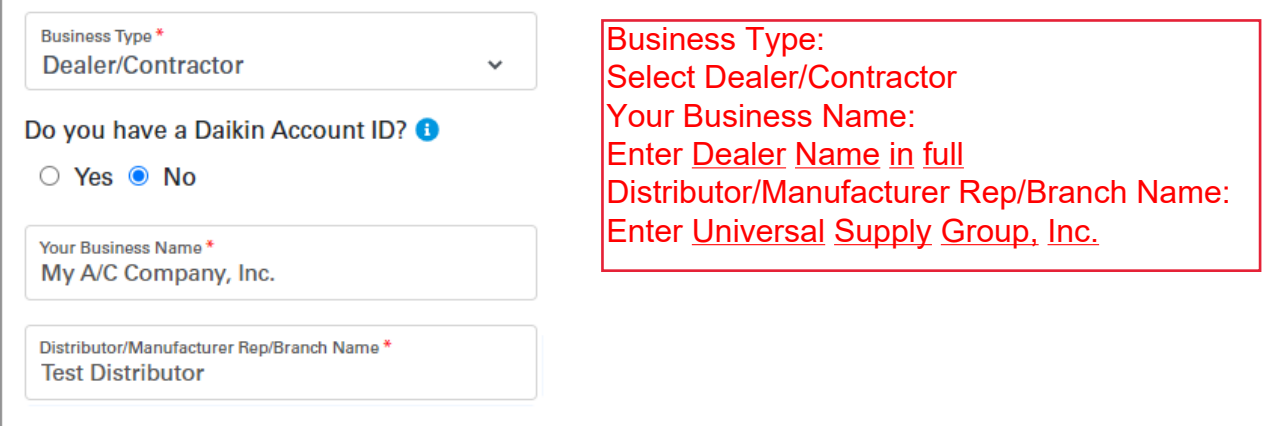

When you start typing your distributor/rep name, it should auto populate.

## **For Goodman/Daikin Distribution branches, it will look similar to these examples. Branch names and #s will vary.**

GDI – West Monroe Branch #342 GDI – W Sacramento Branch #740 GDI – W San Antonio Branch #370

12. Once all the information has been entered, please click continue. You should then see this popup.

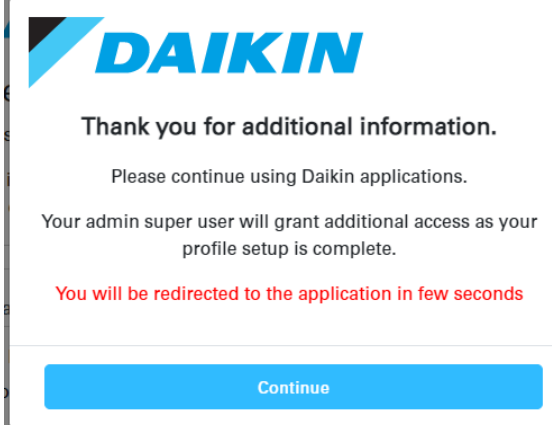

13. From here, you should be redirected and see another pop up. Click the check mark to continue. This will link your login info with all the tools/product info that you will have access to in Daikin City.

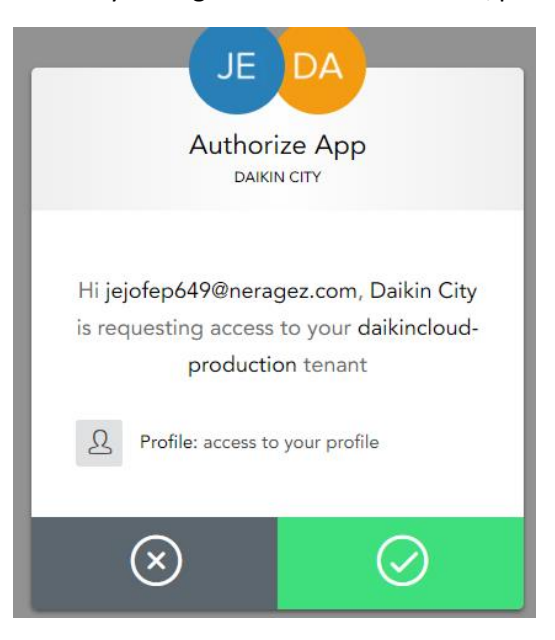

NOTE: This step will typically happen automatically so it may may not appear. So, you can disregard.

15. Click the sign in/sign up link at the top to log into Daikin City.

**\*Please note that you will have limited access until your account is fully approved in Daikin City.\***

If you have any questions or encounter any errors, please reach out to:

[sales.support@daikincomfort.com](mailto:sales.support@daikincomfort.com)

or

[daikincity@daikincomfort.com](mailto:daikincity@daikincomfort.com)

and a member of our sales support team will assist you.